# **Menü "Contacts"**

Ein Consortium Organization Konto muss mindestens einen Servicekontakt enthalten. Wenn kein Servicekontakt enthalten ist, erscheint die Meldung "There are no contacts in your contacts list. Please add at least one contact." im Menü "Settings".

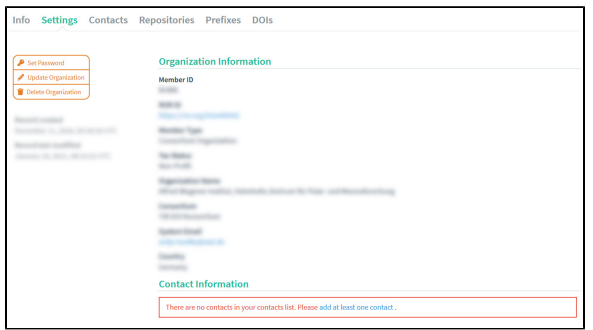

Außerdem ist die Berechtigung zum Erstellen von Repository Konten ausgeschaltet.

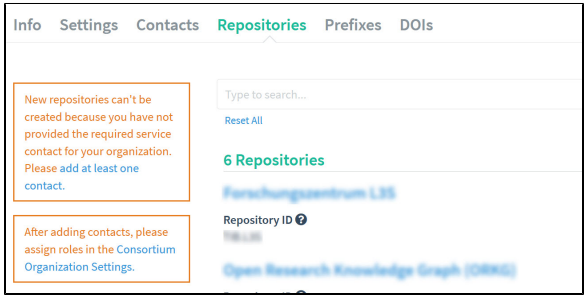

Um sicherzustellen, dass die Kontaktinformationen korrekt hinzugefügt werden, gibt es zwei Schritte:

- 1. Hinzufügen von Kontaktinformationen im Menü "Contacts".
- 2. Zuweisen von Kontaktrollen im Menü "Settings".

Im folgenden bewegten Bild ohne Ton wird der Prozess gezeigt:

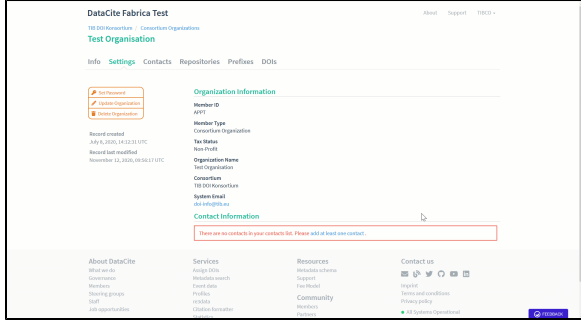

# <span id="page-0-0"></span>1. Kontaktinformationen hinzufügen

Erstellen Sie organisatorische Kontakte, wenn Sie mit einem Consortium Organisation Konto angemeldet sind, indem Sie das Menü "Contacts" verwenden. Dieses Menü erscheint auf dem Dashboard des Consor tium Organization Kontos in Fabrica, neben dem Menü "Settings".

Navigieren Sie zum Menü "Contacts" und klicken Sie auf die Schaltfläche "Add Contact" auf der linken Seite.

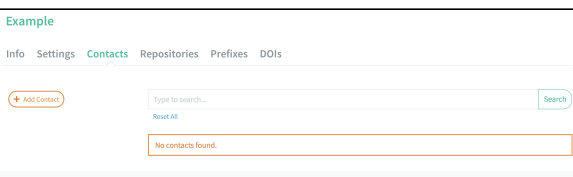

Inhalt

- [1. Kontaktinformationen](#page-0-0)  [hinzufügen](#page-0-0)
	- [Einen Kontakt](#page-1-0)
	- [aktualisieren](#page-1-0)
	- [Einen Kontakt](#page-1-1)  [löschen](#page-1-1)
- [2. Kontaktrolle zuweisen](#page-1-2)

Geben Sie Vornamen, Nachnamen und E-Mail-Adresse der Kontaktperson ein. Lesen Sie die [Datenschut](https://datacite.org/privacy.html) [zbestimmungen](https://datacite.org/privacy.html) von DataCite, indem Sie auf den Link in der orangenen Hinweisbox klicken und dann "Add Contact" bestättigen.

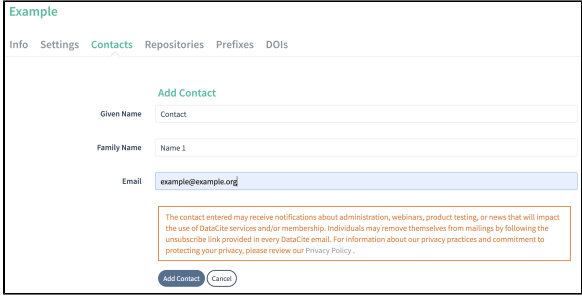

Es kann nur ein Kontakt für eine E-Mail-Adresse existieren. Es ist nicht möglich, einen zweiten Kontakt mit der gleichen E-Mail-Adresse zu speichern, selbst wenn der Kontakt mit dieser E-Mail-Adresse gelöscht wurde. Kontaktieren Sie [support@datacite.org](mailto:support@datacite.org), um Kontaktinformationen für einen gelöschten Kontakt erneut hinzuzufügen.

Der gespeicherte Kontakt wird im Menü "Contacts" aufgelistet.

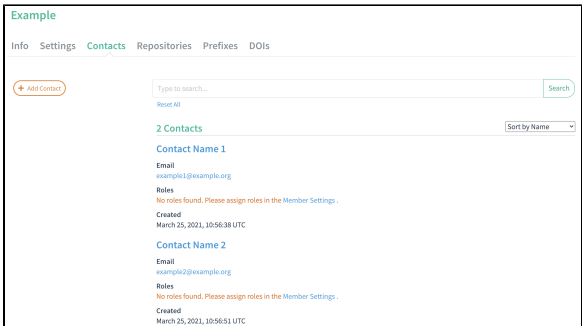

#### <span id="page-1-0"></span>**Einen Kontakt aktualisieren**

Aktualisieren Sie Kontakte, indem Sie auf den Namen des Kontakts im Menü "Contacts" und dann auf "Update Contacts" klicken, um den Vornamen, den Nachnamen oder die E-Mail-Adresse zu bearbeiten.

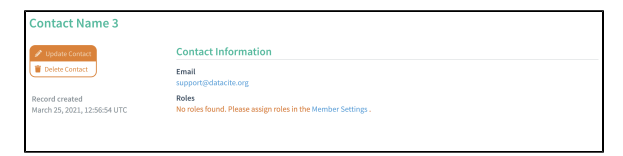

### <span id="page-1-1"></span>**Einen Kontakt löschen**

Kontakte können nur gelöscht werden, wenn es mindestens einen verbleibenden Kontakt gibt und wenn dem Kontakt keine Rolle zugewiesen ist. Klicken Sie im Menü "Contacts" auf den Namen des Kontakts und anschließend auf "Delete Contact", um einen Kontakt zu löschen.

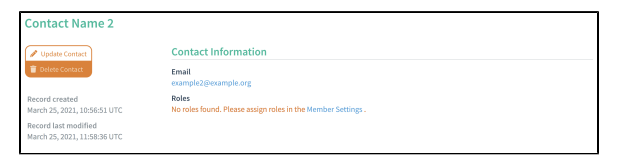

## <span id="page-1-2"></span>2. Kontaktrolle zuweisen

Nachdem Kontakte im Menü "Contacts" hinzugefügt wurden, kehren Sie zum Menü "Settings" zurück, um die Rollen zu zu weisen. Klicken Sie auf "Update Organization" auf der linken Seite im Menü "Settings".

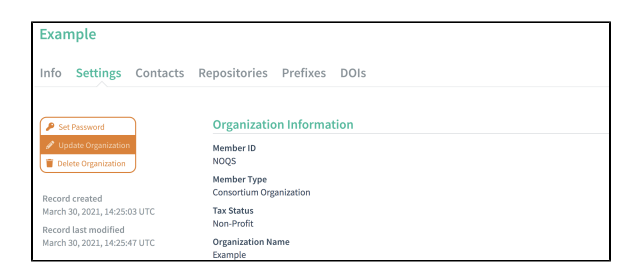

Gehen Sie nach unten zum Abschnitt "Contact information" und wählen Sie aus der Dropdown-Liste den entsprechenden Kontakt.

Consortium Organizations Konten müssen einen "Service Contact" enthalten.

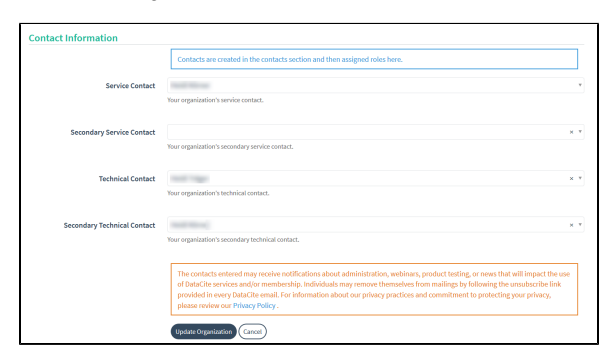

Eine Zusammenfassung der Kontaktinformationen erscheint im Menü "Settings", nachdem Sie "Update Organization" bestätigt haben.

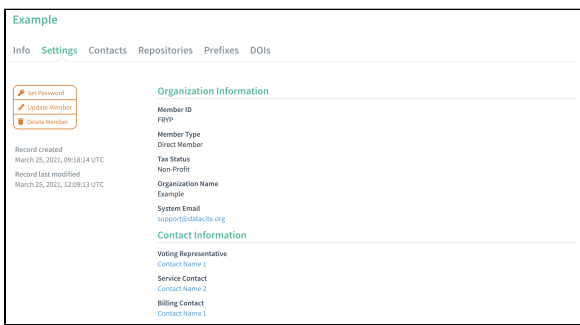

Die Rolle jedes Kontakts wird im Menü "Contacts" angezeigt.

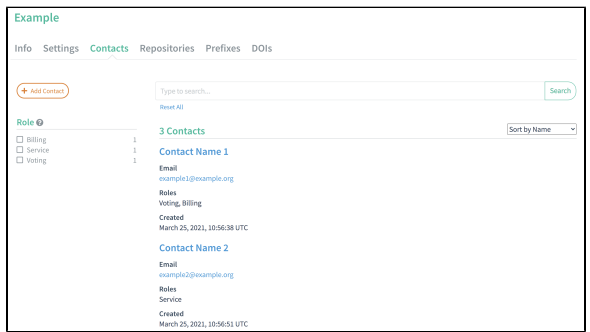